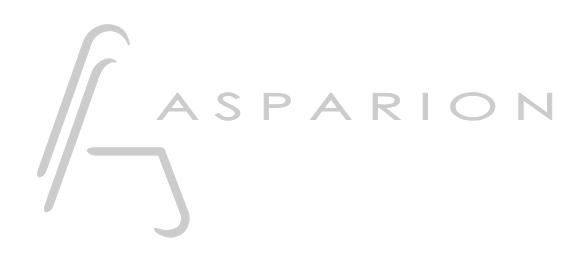

# **OSC** D700

## OSC

Dieser Leitfaden zeigt Ihnen, wie Sie den D700 in allen Programmen einrichten für die es keinen separaten Leitfaden gibt und die das bekannte OSC Control unterstützen. Mit diesem Preset agiert der D700 als OSC Control.

Alle erwähnten Dateien finden Sie auf dem USB-Stick, im Installationsordner des Asparion Configurators oder auf unserer Internetseite.

Sollten Probleme bezüglich des Leitfadens auftreten, kontaktieren Sie uns bitte über unsere Internetseite [www.asparion.de/contact](http://www.asparion.de/contact) und wir werden Ihnen unverzüglich weiterhelfen.

Sollten Sie die hier beschriebenen Fenster oder Optionen nicht finden, schauen Sie bitte in das Handbuch Ihrer DAW-Umgebung.

Open Sound Control (OSC) ist ein Protokoll, welches Steuerungsnachrichten über ein Netzwerk senden kann. Es fungiert ähnlich wie das Midi-Protokoll. Da der D700 keinen Netzwerkanschluss verbaut hat, wird der Asparion Connector benötigt. Dieses Programm erstellt einen virtuellen Netzwerkanschluss und übersetzt zu sendende und empfangene OSC-Nachrichten.

Weitere Informationen über den Asparion Connector finden sie im Haupt-Handbuch.

#### Schritt 1:

Installieren und starten Sie den Asparion Configurator

#### Schritt 2:

- Überprüfen Sie ob Ihre Software OSC unterstützt
- Wählen Sie das OSC Preset

Wie Sie ein Preset wählen, ist im Haupt-Handbuch beschrieben. Falls Sie ein existierendes Preset verwenden möchten, stellen Sie sicher, dass Sie im Asparion Configurator den Connector-Modus aktiviert haben.

### Schritt 3.

- Öffnen Sie Ihr DAW-Programm
- Finden Sie das Options- oder Einstellungs-Menü
- Gehen Sie auf Control Surfaces, Controllers und aktivieren Sie OSC und wählen Sie die gleichen Ports wie im Asparion Connector. Sie können die Ports im OSC-Optionen-Fenster des Asparion Connectors finden. Standardmäßig können Sie den Port 8000 fürs Empfangen und 7000 fürs Senden wählen

#### Schritt 4:

- Das OSC-Protokoll hat keinen Standard für die zu übertragenden Befehle. Jede Software benötigt spezielle Befehle. Diese finden Sie üblicherweise im Handbuch Ihrer Software. Übertragen Sie diese Befehle dann in den Asparion Connector
- Falls Ihre Software bereits Befehle an den Asparion Connector gesendet hat, werden Ihnen diese im Eingabefeld vorgeschlagen. Eine Liste aller empfangenen Befehle finden Sie im OSC-Monitor-Fenster

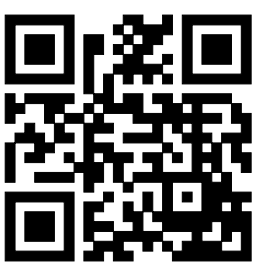

Für weitere Informationen besuchen Sie www.asparion.de